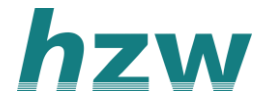

# **Werken in VIPLive voor het Jeugdteam**

#### **Aanmaken nieuw account**

Wanneer jij of je collega nog geen account hebben aangemaakt voor VIPLive kun je dit heel gemakkelijk doen door te gaan naar de volgende link: [www.calculus.nl/aanvraag-accounts-vip-samenwerken/](http://www.calculus.nl/aanvraag-accounts-vip-samenwerken/) en vul het formulier "Aanvraag account(s) VIPLive voor zorgverleners/ketenpartners van huisartsenpraktijken".

#### **Ontvangen van een verwijzing**

Als een patiënt naar het Jeugdteam wordt verwezen door de huisartsenpraktijk ontvangt je een mail van Calculus VIPLive met een bericht dat er een nieuwe verwijzing voor je klaar staat.

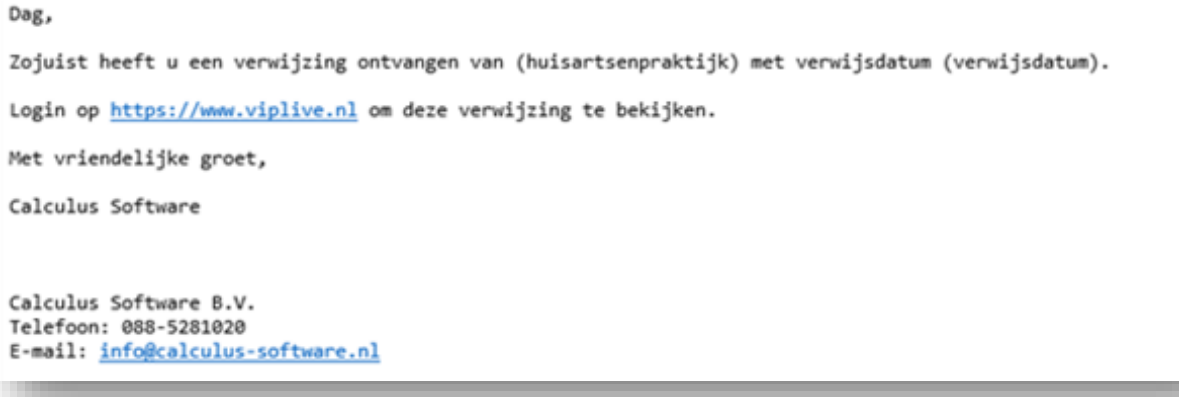

#### **Inloggen in VIPLive**

Om je verwijzingen in te zien moet je inloggen in VIPLive. Ga naar de website platform.viplive.nl en log in met je gebruikersnaam en wachtwoord. Vervolgens krijg je een code op je mail of telefoon welke je in moet vullen. Vervolgens kom je op de verwijzingen pagina van VIPLive. Als je je wachtwoord vergeten bent kun je contact opnemen met VIPLive via **088- 528 10 20**.

#### **Inzien van verwezen patiënten**

1. Om de verwijzingen in te zien klik je op de balk 'Verwijzingen naar Jeugdhulp Zaanstad zodat de verwijzingen inzichtelijk worden.

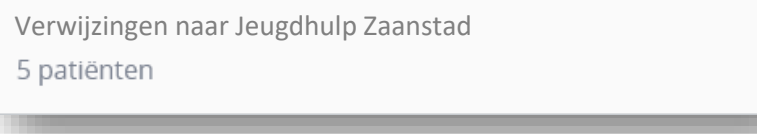

[2. Vervolgens kan je de verwijzingen aan het Jeugdtea](https://support.viplive.nl/hc/article_attachments/4410657444625/image-20200904-123145.png)m zien. De verwezen patiënten zijn weergegeven op volgorde van de datum van de verwijzing. Je kunt patiënten selecteren op basis van de volgende verwijs categorieën:

- Ontvangen verwijzingen (alle verwijzingen naar het Jeugdteam).

- Nieuw verwezen patiënten (nieuw aan het Jeugdteam verwezen).

- Patiënten in behandeling (reeds in behandeling bij het Jeugdteam).

- Patiënten waarbij de verwijzing binnenkort verloopt (verwijzing gaat sluiten wanneer er geen actie ondernomen wordt).

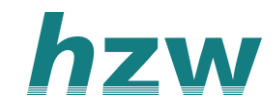

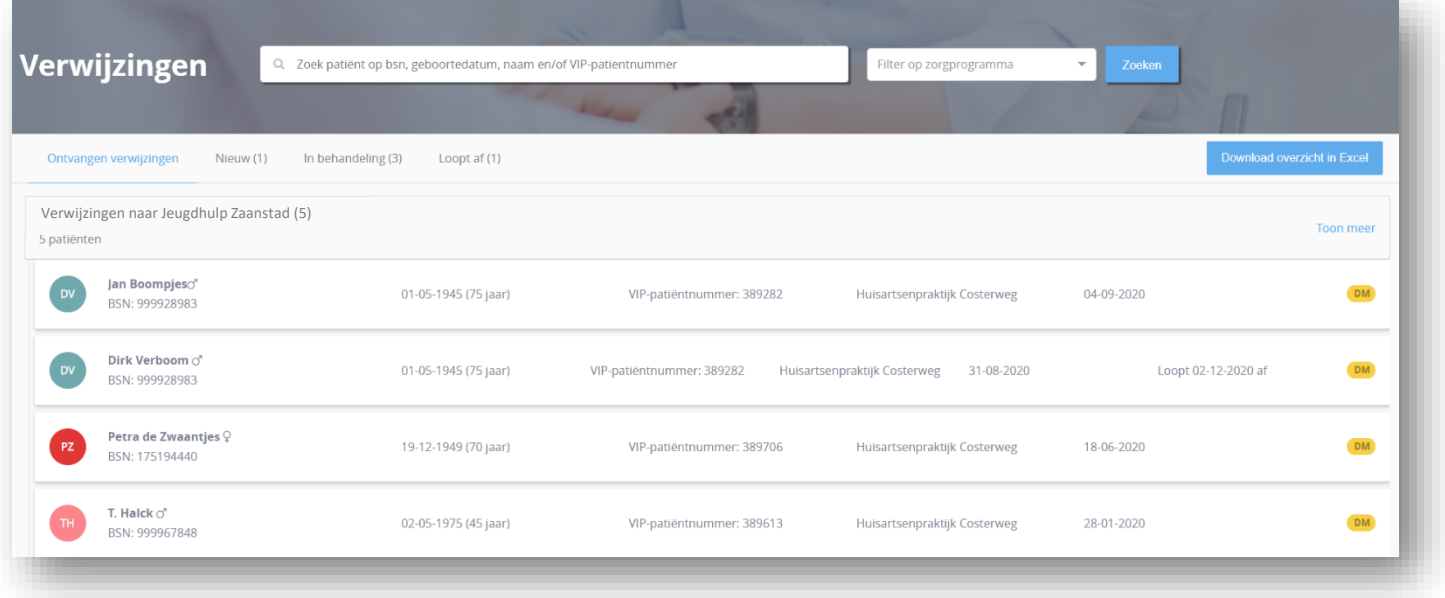

[Wanneer je op een patiënt klik krijg je de optie om deze patiënt in behandeling te](https://support.viplive.nl/hc/article_attachments/4410657444881/image-20200904-123218.png)  nemen. Wanneer je op "ja" klikt wordt deze patiënt aan jouw naam gekoppeld en moet je deze verwijzing behandelen. Wanneer je op "nee" klikt wordt het dossier van de patiënt geopend zonder dat je hieraan gekoppeld wordt. Wil je dus alleen kijken naar de verwijsbrief en dan beslissen of je de patiënt in behandeling wilt nemen kies je voor "nee".

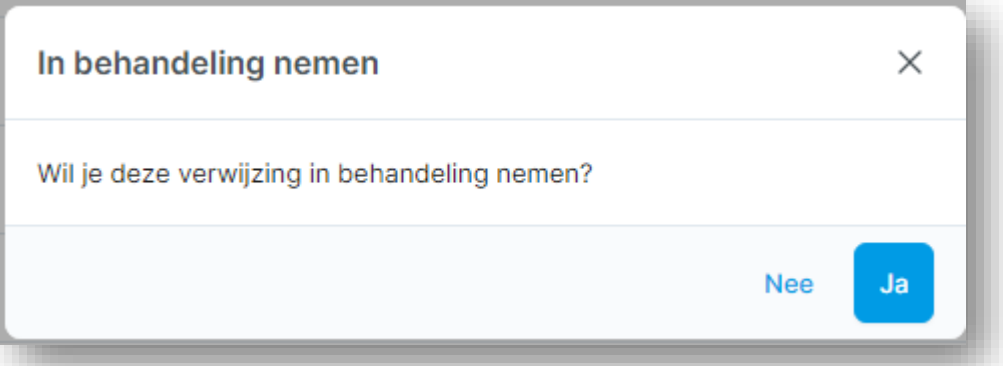

#### **Patiënten actie pagina**

Wanneer je doorklikt op een patiënt in op de verwijspagina kom je op de actiepagina van de patiënt terecht. Op deze pagina kun je acties rondom de patiënt uitzetten. Je kunt op deze pagina een chat gesprek starten met de verwijzende huisarts door op "**start nieuw gesprek**" te klikken. Daarnaast kan je de huisarts een terugkoppeling sturen en kan je de verwijzing sluiten wanneer de behandeling is afgerond.

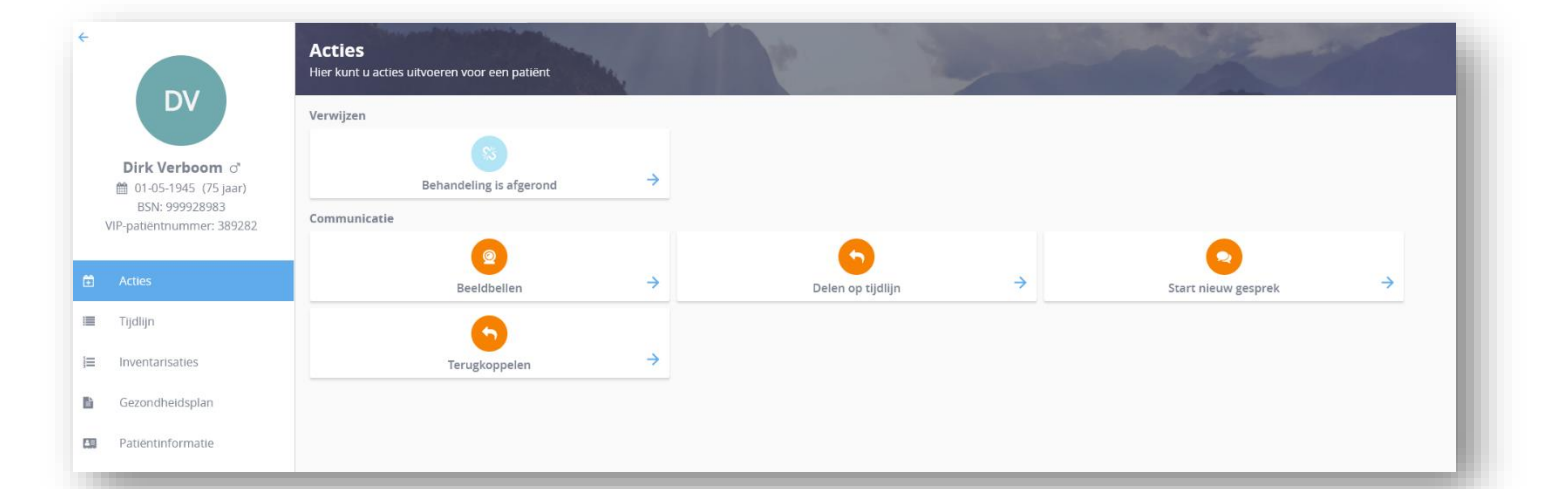

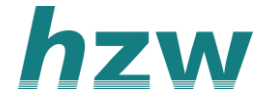

# **Terugkoppeling aan de huisartsenpraktijk (overdracht)**

Vanuit het patiënten overzicht is het mogelijk om je bevindingen/ overdracht terug te koppelen aan de huisartsenpraktijk. Deze terugkoppeling is vervolgens zichtbaar op de tijdlijn van de patiënt in VIPLive maar wordt ook rechtstreeks aan de huisarts teruggekoppeld. De huisarts krijgt dit bericht (Edifact) binnen in zijn postvak van het Huisarts Informatie Systeem (HIS).

1. Klik op "Terugkoppeling naar huisarts" vanuit de patiënten actiepagina.

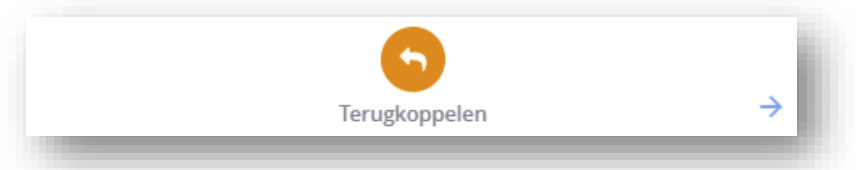

2. Vervolgens opent het terugkoppelingsscherm op de patiëntenkaart.

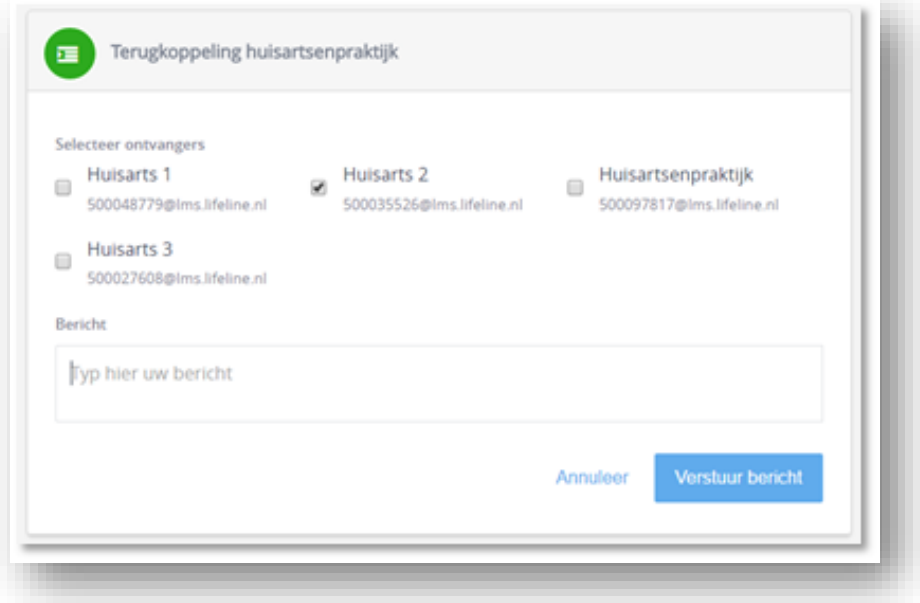

[3. Selecteer de huisarts of de huisartsenpraktijk aan wie je](https://support.viplive.nl/hc/article_attachments/4410636283665/image-20200904-125045.png) het bericht wilt terugkoppelen.

4. Typ het bericht en klik op "**Verstuur bericht**". Het bericht verschijnt op de tijdlijn van de patiëntenkaart maar is ook opgestuurd naar het HIS postvak van de huisartsenpraktijk.

#### **Verwijzing sluiten**

Er zijn twee manieren om een verwijzing te sluiten;

- 1. De verwijzing sluiten vanuit het Jeugdteam.
- 2. De verwijzing sluiten vanuit de huisartsenpraktijk.

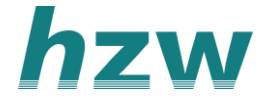

## **De verwijzing sluiten vanuit het Jeugdteam**

1. Om de verwijzing te sluiten, ga naar de actie pagina van de desbetreffende patiënt.

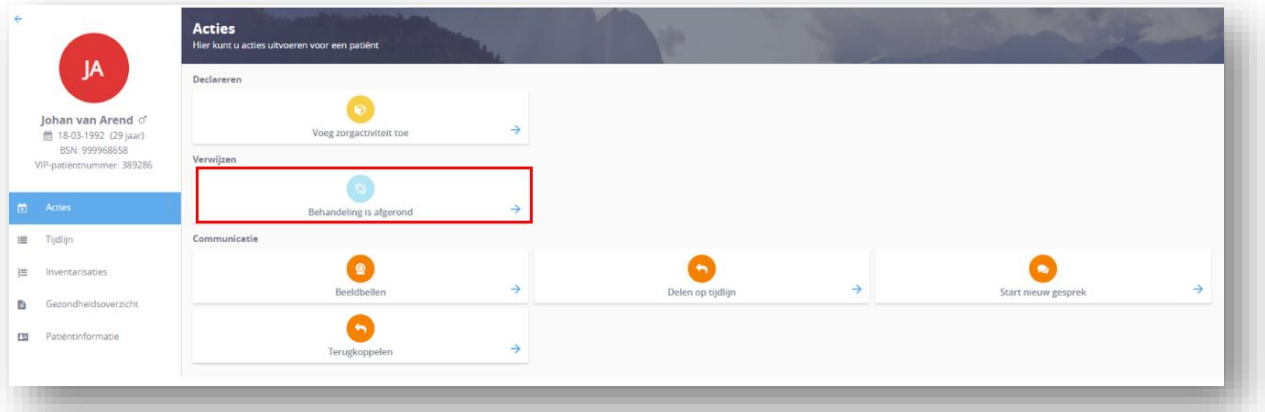

# 2. Klik op "**[behandeling is afgerond](https://support.viplive.nl/hc/article_attachments/4405826833821/mceclip0.png)**".

*Let op!* Zorg dat je de laatste terugkoppeling heb gedaan. Zodra de behandeling is afgerond kan je dit niet meer terugkoppelen.

3. Er opent zich een pop-up scherm. Vul hier nog eventuele opmerkingen toe. *Let op!* Deze opmerkingen komen niet in het HIS.

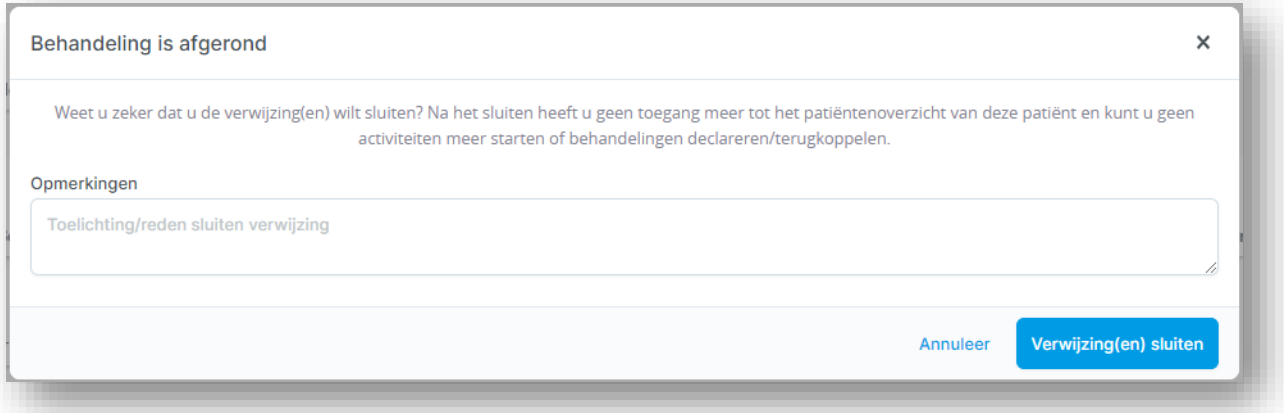

4. Klik op "**verwijzing(en) sluiten**[" om de verwijzing definitief af te sluiten.](https://support.viplive.nl/hc/article_attachments/4405826941981/mceclip1.png)

5. Je kunt de afgesloten verwijzing terug zien op de tijdlijn van de desbetreffende patiënt.

## **De verwijzing sluiten vanuit de huisartsenpraktijk**

De huisarts kan zelf de verwijzing sluiten wanneer dit nodig is. Dit kun je terugzien op de tijdlijn van de patiënt. Daarnaast ontvang je hier een mail over als je betrokken bent bij de patiënt.

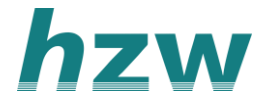

# **Tijdlijn**

Op de tijdlijn kan je relevante gebeurtenissen inzien van de patiënt in VIPLive;

- − Inzien van een verwijzing en de verwijsbrief.
- − Terugkoppeling naar de huisartsenpraktijk.
- − Inzien van het Zorgnetwerk van de patiënt (wanneer de huisarts zorgmedewerkers heeft toegevoegd)

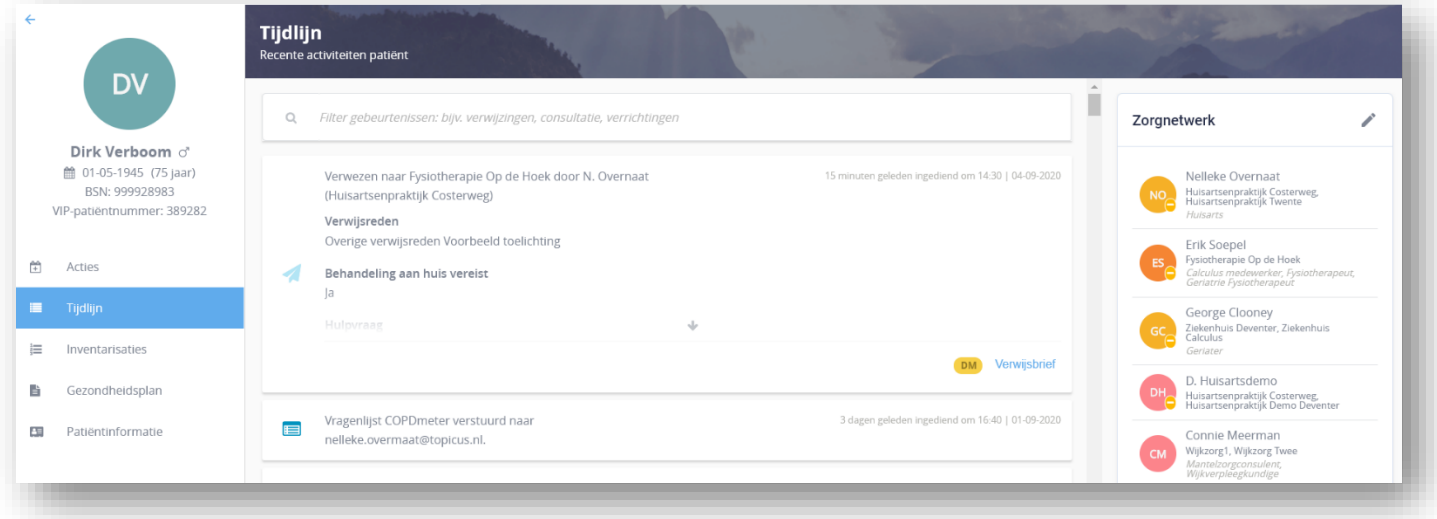

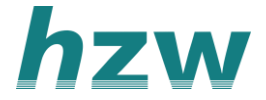

## **Toevoegen collega's aan het patiënten dossier**

Het is mogelijk om je collega's toegang te geven tot het dossier van de patiënt. Op deze manier kan je met meerdere collega's tegelijkertijd in één patiënten dossier in VIPLive.

- 1. Kies de patiënt waarbij je een collega toe wilt voegen.
- 2. Ga naar het "**Gezondheidsoverzicht**".
- 3. klik vervolgens onderaan de pagina op "**Bewerken**".

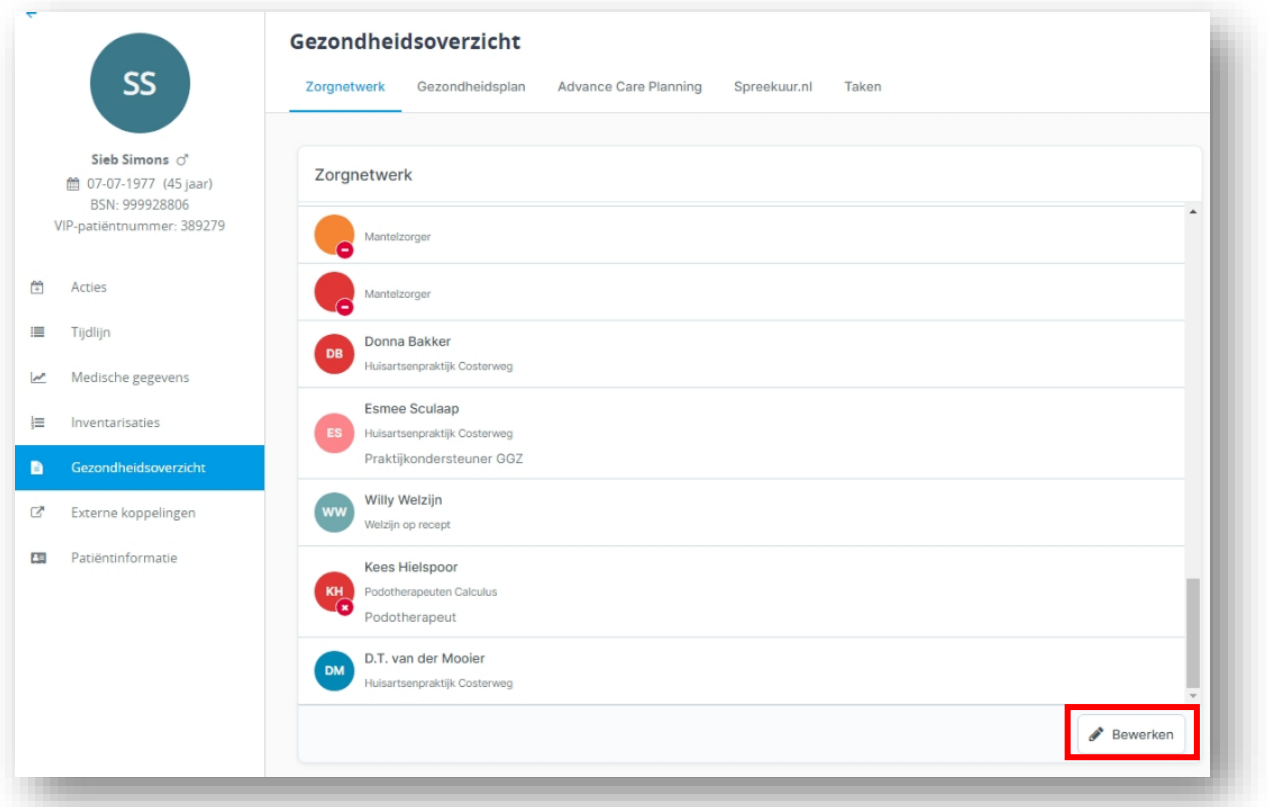

4. typ de naam van je collega en druk daarna op opslaan. Je collega heeft nu ook toegang tot het dossier.

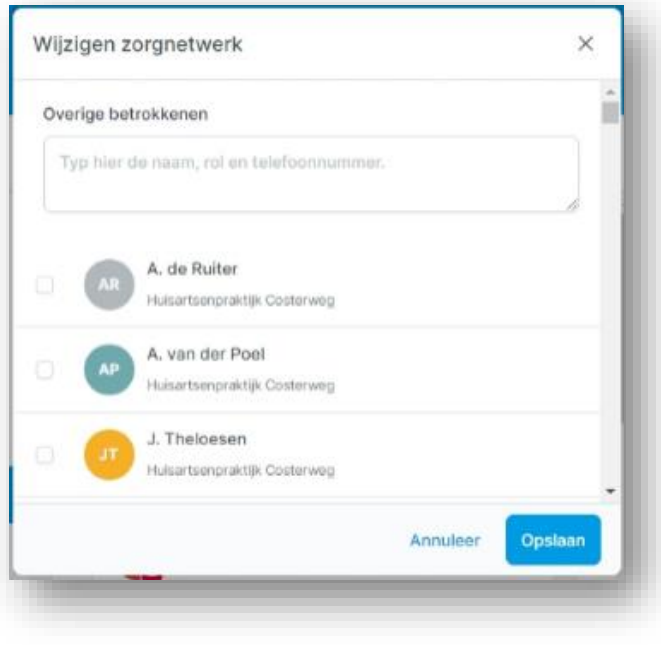